## **My learner home: How do I add subjects?**

Adding your subjects on Learner Home, enables you to customise your user experience. Selected subjects will be used to tailor training content suggested in displayed carousels. This can be done via the **Welcome banner** and the **Your Subjects** and **Inspired by Your Subjects** sections.

• To add your subjects, click on **Add Subjects** on the **Welcome banner** and **Inspired by Your Subjects** section. You can also click on **Add** in the **Your Subjects** section.

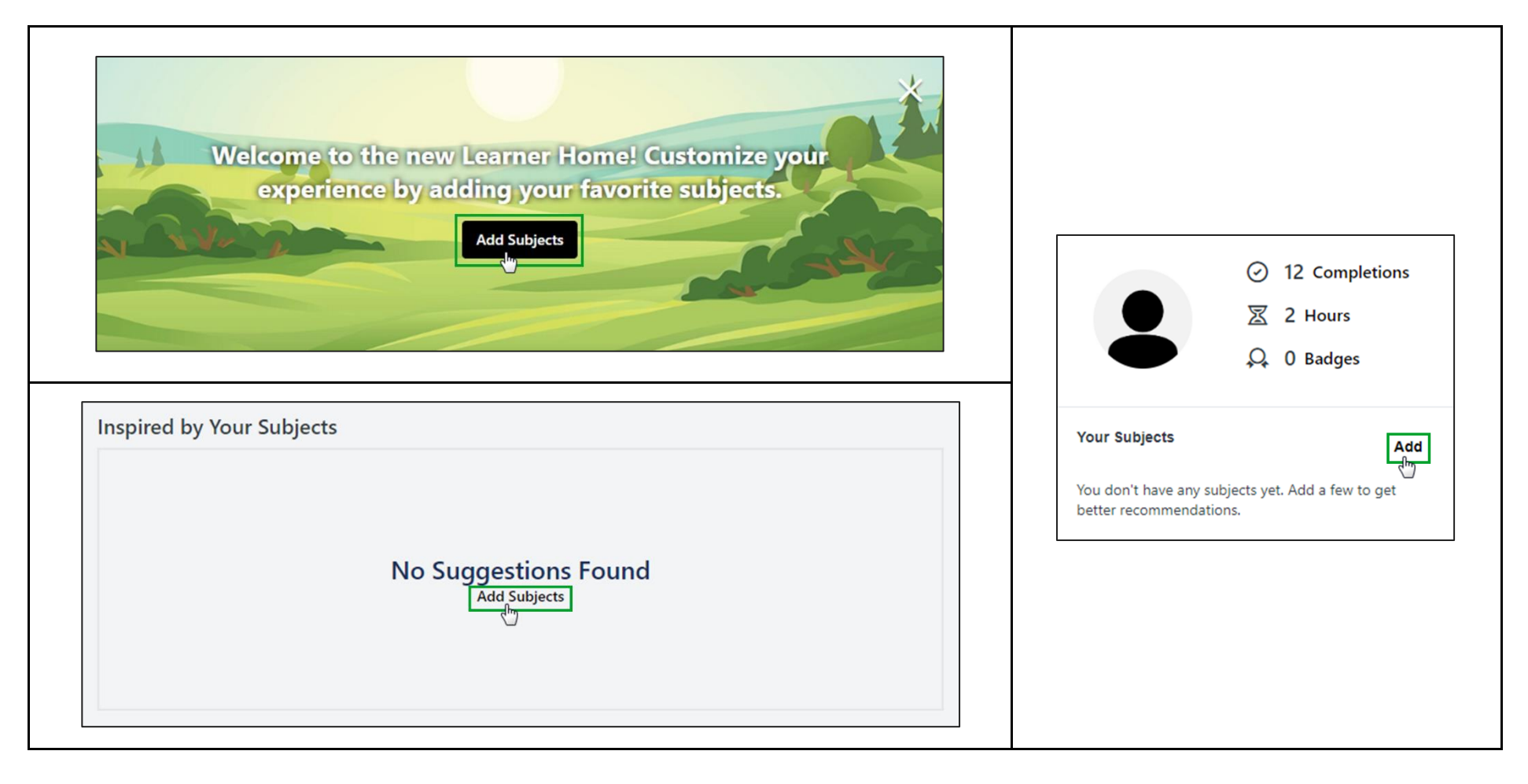

• You can select subjects from the **Browse** tab. Click on the tab, make your subject selection/s and click on **Save**.

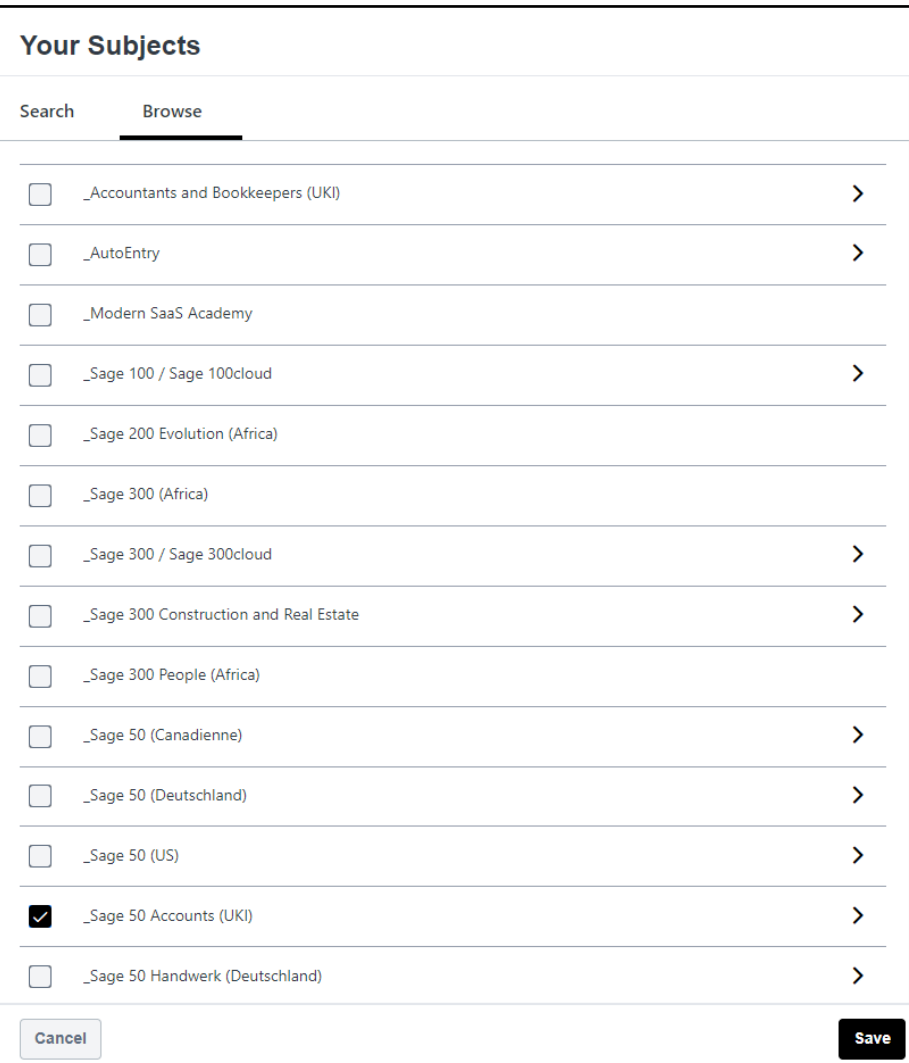

- The subjects you have selected will be displayed in the **Your Subjects** section.
- To make changes to your subject selections, you can click on **Edit**.

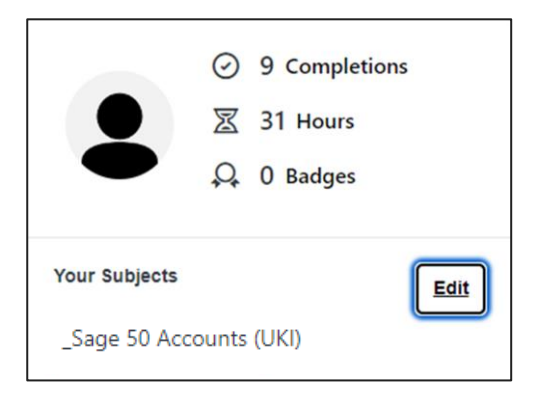

• *Suggested training*, based on your selected subjects, will be displayed in your **Inspired by Your Subjects** carousel.

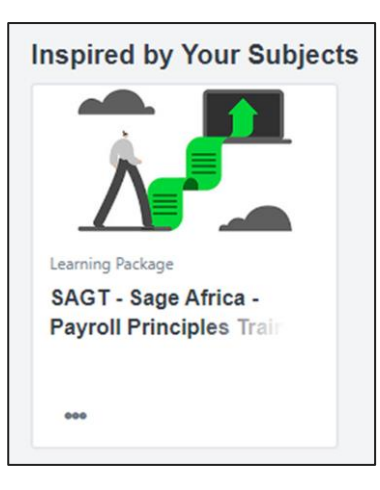

## **Additional Information:**

- Above the **Your Subjects** section, the training you have completed and the cumulative number of hours for the training will be displayed.
- The number of badges you have earned will also be displayed.

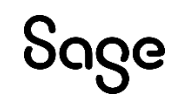

© Sage Group plc or its licensors. All rights reserved.

**Document Version:** February 2023